# Solicitud de certificados electrónicos para asociaciones

Organiza:

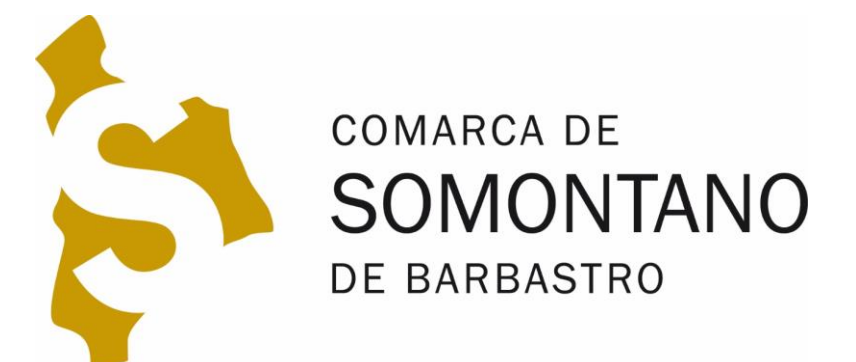

## CERTIFICADOS ELECTRÓNICOS PARA ASOCIACIONES

**Solicitud del certificado electrónico de persona jurídica**

### **¿Para qué sirve un certificado electrónico?**

- **Identificación**
- **Firma**

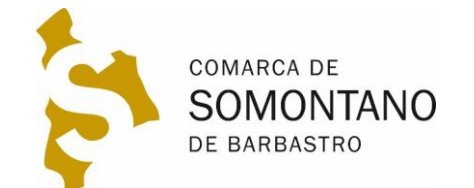

## **OBTENCIÓN DEL CERTIFICADO 4 pasos**

- **1. Recopilar la documentación**
- **2. Solicitud desde nuestro ordenador en la Fábrica Nacional de Moneda y Timbre (FNMT)**
- **3. Llevar documentación para acreditación**
	- **1. Opción agencia tributaria con cita previa e inmediato**
	- **2. Opción correos sin cita previa, tarda 2-3 días**
- **4. Descarga del certificado**

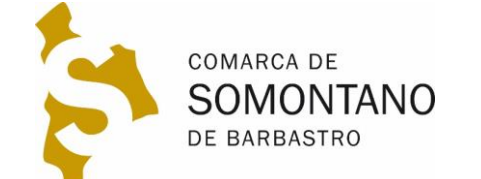

## **1. RECOPILAR DOCUMENTACIÓN**

**2 Documentos**

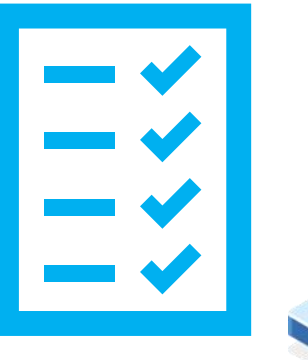

- **1. DNI del presidente**
- **2. Certificado del Gobierno de Aragón en el que figura el nombre del presidente.(Caduca a los 15 días de su expedición)**
	- **1. Pagar tasa a través de este [la web del Gobierno de Aragón](https://servicios3.aragon.es/alq/alq?dga_accion_app=mostrar_modelos&sri_tasa=23&denominacion=Tasa%2023.%20Tasa%20por%20inscripci%F3n%20y%20publicidad%20de%20Asociaciones,%20Fundaciones,%20Colegios%20Profesionales%20y%20Consejos%20de%20Colegios%20de%20Arag%F3n.)**
	- **2. Seleccionar la opción subrayada**

**II** Tarifa 4, Por obtención de informaciones, certificaciones y compulsa de documentos

 $\Box$ Certificados y copia compulsadas de documentos. Por el primer o único folio en formato DIN A-4 (4,26)

 $\Box$ Certificados y copias compulsadas de documentos. A partir del segundo folio, por cada uno (2,13)

**3. Solicitar documento acreditativo de la DGA en [este enlace](https://aplicaciones.aragon.es/tramitar/emision-certificados-copias-asociaciones/identificacion) \*Vease [manual PDF en imágenes para este proceso](https://www.somontano.org/images/Desarrollo/SOLICITUD_CERTIFICADO_si_la_junta_actual_consta_en_DGA_print.pdf) [\\*\\* Si no tiene la junta actualizada siga este manual](https://www.somontano.org/images/Desarrollo/CAMBIO_JUNTA_DIRECTIVA_DGA_print.pdf)**

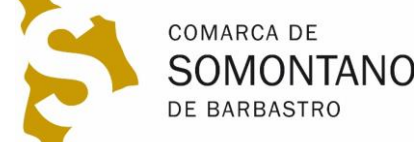

略

## **2. SOLICITUD DEL CERTIFICADO**

**En nuestro ordenador**

**1. Descargar e instalar este [programa configurador](https://www.sede.fnmt.gob.es/descargas/descarga-software/instalacion-software-generacion-de-claves)**

#### **WINDOWS**

Configurador FNMT-RCM para Windows 32 bits

Configurador FNMT-RCM para Windows 64 bits

- **2. Solicitar certificado en [esta página](https://www.sede.fnmt.gob.es/certificados/certificado-de-representante/persona-juridica/solicitar-certificado)**
- **3. En el proceso se nos pedirá una contraseña**
	- **1. Muy importante guardar esta contraseña, nos la pedirá para descargar el certificado**
- **4. Recibiremos un correo con un código de solicitud que luego se nos pedirá en la acreditación**

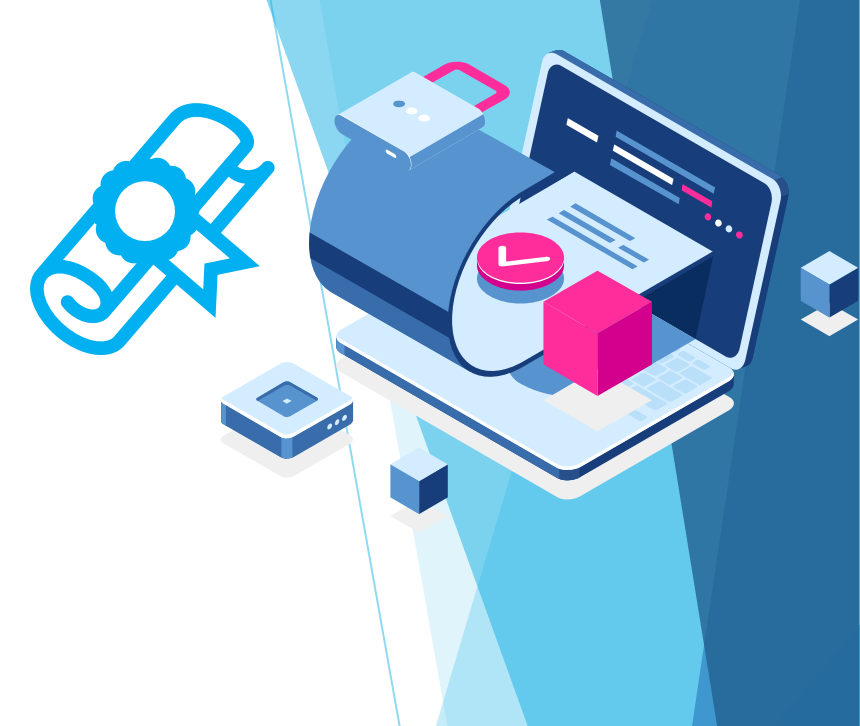

Anto Autobral: N. - Similation Carrichina

antiqueatable Perceit

**Bolicka Central** 

**Limits destroy** 

Detcarpal Certificat

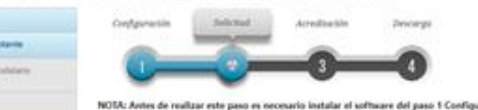

#### 2. Solicitud de Certificado de Representante de Persona Jurídica

nes sobre et ciclo de inda del mi to se emitirá el certificado si al NIF de Ertidad es provisional, debe ser a

#### SOLICITUD DE CERTIFICADO FNMT DE REPRESENTANTE DE PERSONA JURÍDIC

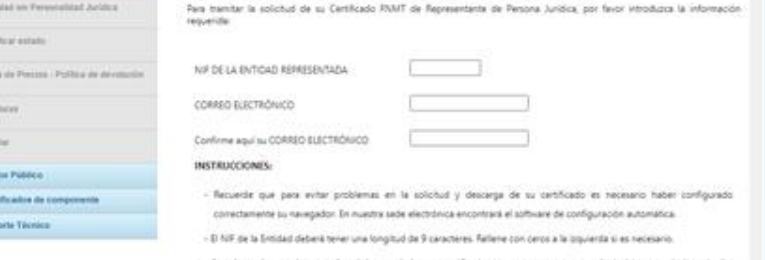

locacionis de mue el correo abertologo apociado a qui perificado es conecto, va que e través de éste se e

Enviar peticide

Fultet assol pains computible in acerdam las condiciones de aspectición del centricad

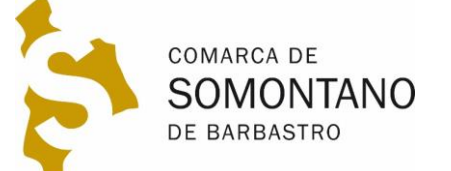

### **3. OPCIÓN AGENCIA TRIBUTARIA Acreditación - Cita previa**

**1. Pedir cita previa en [este enlace i](https://www2.agenciatributaria.gob.es/wlpl/TOCP-MUTE/Identificacion)ntroduciendo DNI y nombre 2. Seleccionar la opción acreditación de certificado digital**

Gestión Censal, Cl@vePIN y acreditación certificado digital

Certificados Tributarios (no certificados digitales)

**3. Seleccionar la opción** 

Representante de Persona Jurídica y de Entidad sin Per

Efectúe la acreditación sin necesidad de cita prev 

#### **4. Indicar el teléfono en el que recibiremos la cita previa**

su teléfono para que la Agencia Tributaria pueda ponerse en contacto con usted, si fuera necesario

Teléfond

Comunicación de la Cita Concertada. Si lo desea, podemos enviarle un SMS, o un e-Mail, con los datos de su Cita concertad os de la cita, sera enviada en el momento de concertar la cit

Deseo recibir un SMS en el teléfono anterior v

### **5. Recibiremos un SMS con el código de la cita previa**

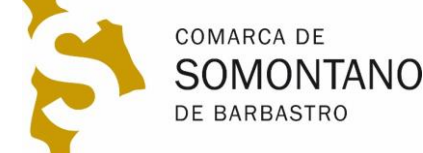

### **3. OPCIÓN AGENCIA TRIBUTARIA Acreditación presencial**

#### **1. Ir a la Agencia Tributaria con la siguiente documentación:**

- Código de la cita previa recibido por SMS
- Código de solicitud recibido por correo electrónico al hacer la solicitud en la Fábrica Nacional de Moneda y Timbre (FNMT)
- D.N.I. original del solicitante (Recomendado presidente)
- Certificado de la DGA

**2. Oficinas disponibles en la provincia en [Huesca](https://www.google.es/maps/place/Delegaci%C3%B3n+de+la+Agencia+Estatal+Tributaria,+AEAT+Huesca/@42.1364432,-0.4109185,17z/data=!3m1!4b1!4m5!3m4!1s0xd584563607eaeb1:0x4d1eb998ca5576c9!8m2!3d42.1364392!4d-0.4087298) y [Monzón](https://www.google.es/maps/place/Agencia+Tributaria.+Administraci%C3%B3n+de+Monz%C3%B3n./@41.9127026,0.1927198,17z/data=!3m1!4b1!4m5!3m4!1s0x12a7762f0cfd1851:0xf2a13e92a0c652db!8m2!3d41.9126664!4d0.194915)**

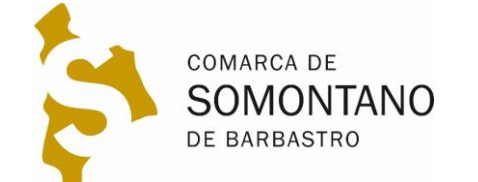

### **3. OPCIÓN CORREOS Acreditación presencial**

- **1. Descargar y rellenar el [siguiente formulario](https://www.sede.fnmt.gob.es/documents/10445900/10780489/Formulario_solicitud_certificado_PJ_Correos.pdf)  2. Ir a una oficina de correos con la siguiente documentación:**
	- **Formulario anterior relleno y firmado de forma manuscrita**
	- **DNI original del presidente**
	- **Certificado de acreditación del Gobierno de Aragón obtenido en los pasos anteriores.**
	- **El código de solicitud recibido por correo electrónico al hacer la solicitud**

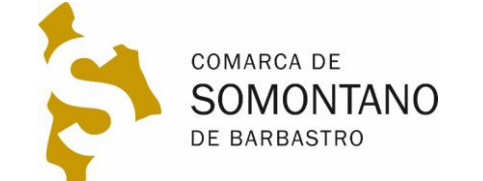

### **4. DESCARGAR CERTIFICADO En el mismo ordenador que se solicitó**

- **1. Una vez acreditada la identidad en la Agencia Tributaria o en correos, recibiremos un correo de la FNMT con un enlace para su descarga.**
- **2. Haciendo clic en el enlace nos pedirá el código de solicitud que nos llegó en el primer correo y que nos pidieron en la acreditación.**
- **3. Nos pedirán la contraseña que se introdujo en la solicitud.**
- **4. Deberemos hacer el pago con tarjeta de crédito.**
- **5. Nos pedirá guardar una copia del certificado descargado**

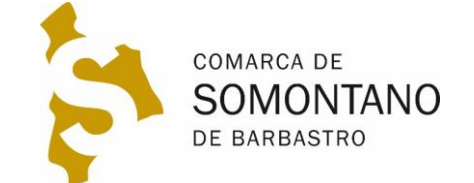

**\*Duración del certificado 2 años \*\*Recibiremos correo para su renovación 2 meses antes**

### **3. INSTALAR CERTIFICADO En otro ordenador**

- **1. Allí donde hemos guardado el certificado, tendremos un archivo con un icono como este, que podremos llevar a cualquier ordenador en un pendrive o por email**
- **2. Haciendo doble clic en el icono comenzaremos el asistente de instalación. Deberemos introducir la contraseña y llegar hasta el final. Este ya quedará instalado en todos los navegadores. 3. Podremos comprobar su instalación entrando en la página [carpeta ciudadana.](https://sede.administracion.gob.es/carpeta/clave.htm)**

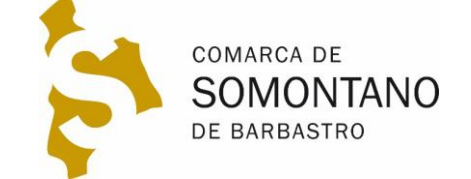

### **AYUDA EN LA COMARCA A su disposición**

**1. Si tiene dudas puede ponerse en contacto con los técnicos de la Comarca de Somontano:**

**Dudas obtención certificado electrónico en la fábrica nacional de moneda y timbre:** 

**974308765 [informática@somontano.org](mailto:informática@somontano.org)**

**Dudas obtención documentación acreditativa en el Gobierno de Aragón:**

**974308773 [desarrollo@somontano.org](mailto:desarrollo@somontano.org)**

### **2. Teléfono de ayuda en la Fábrica Nacional de Moneda y Timbre**

**917406721 a** [representacion.ceres@fnmt.es](mailto:representacion.ceres@fnmt.es)

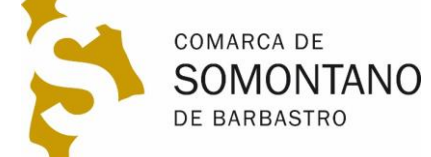